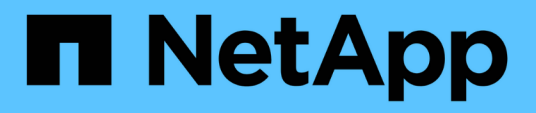

## **Verwalten von Anmerkungen für Speicherobjekte**

Active IQ Unified Manager 9.9

NetApp August 02, 2024

This PDF was generated from https://docs.netapp.com/de-de/active-iq-unified-manager-99/onlinehelp/concept-what-annotations-are.html on August 02, 2024. Always check docs.netapp.com for the latest.

# **Inhalt**

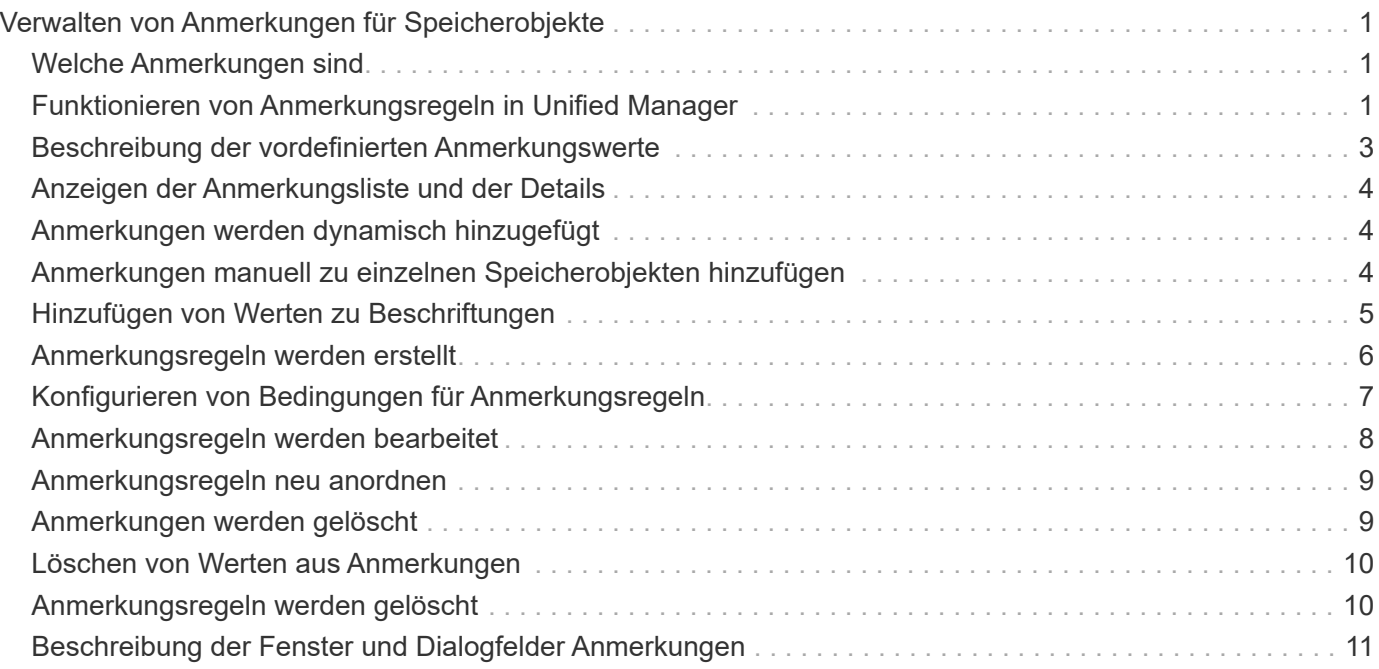

# <span id="page-2-0"></span>**Verwalten von Anmerkungen für Speicherobjekte**

In Unified Manager können Sie Anmerkungen erstellen, um Storage-Objekte zu beschriften. Mit Annotationen können Sie kritische Ressourcen leicht identifizieren und geeignete Aktionen durchführen, z. B. wichtige Ressourcen einer Gruppe hinzufügen, eine Gruppenaktion zuweisen oder einen Bericht mit kommentierten Ressourcen erstellen.

## <span id="page-2-1"></span>**Welche Anmerkungen sind**

Eine Anmerkung ist eine Textzeichenfolge (der Name), die einer anderen Textzeichenfolge (dem Wert) zugewiesen ist. Jedes Anmerkungsname-Wert-Paar kann mithilfe von Anmerkungsregeln dynamisch mit Speicherobjekten verknüpft werden. Wenn Sie Speicherobjekte mit vordefinierten Anmerkungen verknüpfen, können Sie die Ereignisse, die damit verbunden sind, filtern und anzeigen. Anmerkungen können auf Cluster, Volumes und Storage Virtual Machines (SVMs) angewendet werden.

Jeder Anmerkungsname kann mehrere Werte haben. Jedes Name-Wert-Paar kann über Regeln mit einem Storage-Objekt verknüpft werden.

Sie können beispielsweise eine Anmerkung mit dem Namen "data-Center" mit den Werten "Boston" und "Canada" erstellen. Anschließend können Sie die Anmerkung "data-Center" mit dem Wert "Boston" auf Volume v1 anwenden. Wenn für jedes Ereignis auf einem Volume v1 eine Warnmeldung generiert wird, die mit "data-Center" gekennzeichnet wird, weist die generierte E-Mail den Speicherort des Volume "Boston" an. Auf diese Weise können Sie das Problem priorisieren und lösen.

## <span id="page-2-2"></span>**Funktionieren von Anmerkungsregeln in Unified Manager**

Eine Anmerkungsregel ist ein Kriterium, das definiert wird, um Storage-Objekte (Volumes, Cluster oder Storage Virtual Machines (SVMs)) zu beschriften. Sie können für das Definieren von Beschriftungsregeln entweder Bedingungsgruppen oder Bedingungen verwenden.

- Sie müssen eine Anmerkungsregel einer Anmerkung zuordnen.
- Sie müssen einen Objekttyp für eine Anmerkungsregel zuordnen. Für eine Anmerkungsregel kann nur ein Objekttyp zugeordnet werden.
- Unified Manager fügt nach jedem Überwachungszyklus oder bei dem Erstellen, Bearbeiten, Löschen oder Neuanordnen einer Regel Anmerkungen zu Storage-Objekten hinzu oder entfernt diese.
- Eine Anmerkungsregel kann eine oder mehrere Bedingungsgruppen haben, und jede Bedingungsgruppe kann eine oder mehrere Bedingungen haben.
- Speicherobjekte können mehrere Anmerkungen enthalten. Eine Anmerkungsregel für eine bestimmte Anmerkung kann auch unterschiedliche Anmerkungen in den Regelbedingungen verwenden, um bereits angekommenen Objekten eine weitere Anmerkung hinzuzufügen.

## **Bestimmten Bedingungen**

Sie können mehrere Bedingungsgruppen erstellen, und jede Bedingungsgruppe kann eine oder mehrere Bedingungen haben. Sie können alle definierten Bedingungsgruppen in einer Anmerkungsregel einer Anmerkung anwenden, um Speicherobjekte zu beschriften.

Bedingungen innerhalb einer Bedingungsgruppe werden mit logischem UND ausgeführt. Alle Bedingungen in einer Bedingungsgruppe müssen erfüllt werden. Wenn Sie eine Anmerkungsregel erstellen oder ändern, wird eine Bedingung erstellt, die nur jene Speicherobjekte anwendet, auswählt und mit denen sie alle Bedingungen in der Bedingungsgruppe erfüllen. Sie können mehrere Bedingungen innerhalb einer Bedingungsgruppe verwenden, wenn Sie den Umfang der zu kommendenden Speicherobjekte einschränken möchten.

Sie können mit Speicherobjekten Bedingungen erstellen, indem Sie die folgenden Operanden und den Operator verwenden und den erforderlichen Wert angeben.

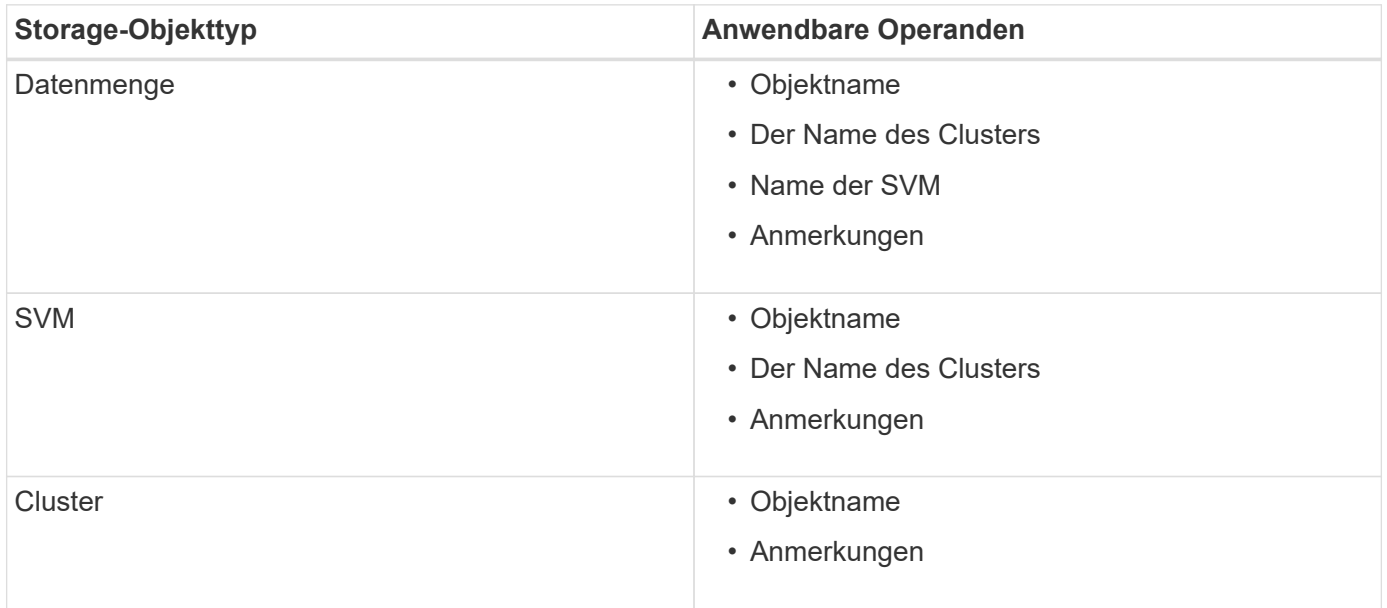

Wenn Sie Anmerkung als Operand für ein beliebiges Speicherobjekt auswählen, steht der Operator "is" zur Verfügung. Für alle anderen Operanden können Sie entweder "ist" oder "enthält" als Operator auswählen. Wenn Sie den Operator "is" auswählen, wird die Bedingung für eine exakte Übereinstimmung des Operandwerts mit dem für den ausgewählten Operand angegebenen Wert ausgewertet. Wenn Sie den Operator "contains" auswählen, wird die Bedingung anhand eines der folgenden Kriterien bewertet:

- Der Operandwert ist eine exakte Übereinstimmung mit dem Wert des ausgewählten Operanden.
- Der Operandwert enthält den für den ausgewählten Operand angegebenen Wert.

### **Beispiel einer Anmerkungsregel mit Bedingungen**

Betrachten Sie eine Anmerkungsregel mit einer Bedingungsgruppe für ein Volumen mit den folgenden beiden Bedingungen:

- Name enthält "vol"
- SVM-Name: "data svm"

Diese Anmerkungsregel bezeichnet alle Volumes, die "vol" in ihren Namen enthalten und auf SVMs mit dem Namen "data svm" mit der ausgewählten Annotation und dem Anmerkungstyp gehostet werden.

## **Bedingungsgruppen**

Bedingungsgruppen werden mit logischem ODER ausgeführt und anschließend auf Speicherobjekte angewendet. Die Speicherobjekte müssen die Anforderungen einer der Bedingungsgruppen erfüllen, die mit Anmerkungen versehen werden sollen. Die Speicherobjekte, die den Bedingungen aller Bedingungsgruppen entsprechen, werden mit Anmerkungen versehen. Mithilfe von Bedingungsgruppen kann der Umfang der zu kommendenden Speicherobjekte erhöht werden.

### **Beispiel einer Anmerkungsregel mit Bedingungsgruppen**

Berücksichtigen Sie eine Anmerkungsregel mit zwei Bedingungsgruppen für ein Volume; jede Gruppe enthält die folgenden zwei Bedingungen:

- Bedingungsgruppe 1
	- Name enthält "vol"
	- SVM-Name lautet "data svm". Diese Bedingungsgruppe bezeichnet alle Volumes, die "vol" in ihren Namen enthalten und auf SVMs mit dem Namen "data svm" gehostet werden.
- Bedingungsgruppe 2
	- Name enthält "vol"
	- Der Anmerkungswert der Datenpriorität lautet "kritisch". Diese Bedingungsgruppe bezeichnet alle Volumes, die "vol" in ihren Namen enthalten und die mit dem Wert für die datenprioritäre Annotation mit "kritisch" beschriftet werden.

Wenn eine Anmerkungsregel, die diese beiden Bedingungsgruppen enthält, auf Speicherobjekte angewendet wird, werden die folgenden Speicherobjekte kommentiert:

- Alle Volumes mit "vol" in ihren Namen, die auf der SVM mit dem Namen "data svm" gehostet werden.
- Alle Volumes, die "vol" in ihren Namen enthalten und mit dem Wert für Annotation mit Datenpriorität als "kritisch" beschriftet werden.

## <span id="page-4-0"></span>**Beschreibung der vordefinierten Anmerkungswerte**

**Data-Priority** ist eine vordefinierte Anmerkung mit den Werten Mission Critical, High und Low. Mit diesen Werten können Sie Storage-Objekte anhand der Priorität der enthaltenen Daten annotieren. Sie können die vordefinierten Anmerkungswerte nicht bearbeiten oder löschen.

#### • **Datenpriorität:unternehmenskritisch**

Diese Annotation wird auf Storage-Objekte angewendet, die geschäftskritische Daten enthalten. Objekte mit Produktionsapplikationen können beispielsweise als unternehmenskritisch angesehen werden.

#### • **Datenpriorität:hoch**

Diese Annotation wird auf Storage-Objekte angewendet, die Daten mit hoher Priorität enthalten. Objekte, die Business-Applikationen hosten, gelten beispielsweise als hohe Priorität.

#### • **Datenpriorität:Niedrig**

Diese Annotation wird auf Storage-Objekte angewendet, die Daten mit niedriger Priorität enthalten. Beispielsweise sind Objekte, die sich auf sekundärem Storage befinden, wie z. B. Ziele für Backups und Spiegelungen, von geringer Priorität.

## <span id="page-5-0"></span>**Anzeigen der Anmerkungsliste und der Details**

Sie können eine Liste mit Anmerkungen anzeigen, die zu Clustern, Volumes und Storage Virtual Machines (SVMs) dynamisch zugeordnet werden. Sie können auch Details wie die Beschreibung anzeigen, erstellt von, erstellt Datum, Werte, Regeln, Und die mit der Anmerkung verknüpften Objekte.

## **Schritte**

- 1. Klicken Sie im linken Navigationsbereich auf **Storage-Management** > **Anmerkungen**.
- 2. Klicken Sie auf der Registerkarte **Anmerkungen** auf den Anmerkungsnamen, um die zugehörigen Details anzuzeigen.

## <span id="page-5-1"></span>**Anmerkungen werden dynamisch hinzugefügt**

Beim Erstellen benutzerdefinierter Annotationen ordnet Unified Manager Cluster, Storage Virtual Machines (SVMs) und Volumes anhand von Regeln dynamisch den Annotationen zu. Diese Regeln weisen die Anmerkungen automatisch den Speicherobjekten zu.

## **Bevor Sie beginnen**

Sie müssen über die Rolle "Anwendungsadministrator" oder "Speicheradministrator" verfügen.

## **Schritte**

- 1. Klicken Sie im linken Navigationsbereich auf **Storage-Management** > **Anmerkungen**.
- 2. Klicken Sie auf der Seite **Anmerkungen** auf **Anmerkung hinzufügen**.
- 3. Geben Sie im Dialogfeld **Anmerkung hinzufügen** einen Namen und eine Beschreibung für die Anmerkung ein.
- 4. Optional: Klicken Sie im Abschnitt **Anmerkungswerte** auf **Hinzufügen**, um der Anmerkung Werte hinzuzufügen.
- 5. Klicken Sie Auf **Speichern**.

## <span id="page-5-2"></span>**Anmerkungen manuell zu einzelnen Speicherobjekten hinzufügen**

Ausgewählte Volumes, Cluster und SVMs lassen sich manuell und ohne Verwendung von Annotationsregeln beschriften. Sie können ein einzelnes Storage-Objekt oder mehrere Storage-Objekte mit Anmerkungen versehen und die erforderliche Kombination aus Name-Wert-Paaren für die Annotation angeben.

## **Bevor Sie beginnen**

Sie müssen über die Rolle "Anwendungsadministrator" oder "Speicheradministrator" verfügen.

## **Schritte**

1. Navigieren Sie zu den Storage-Objekten, die Anmerkungen machen sollen:

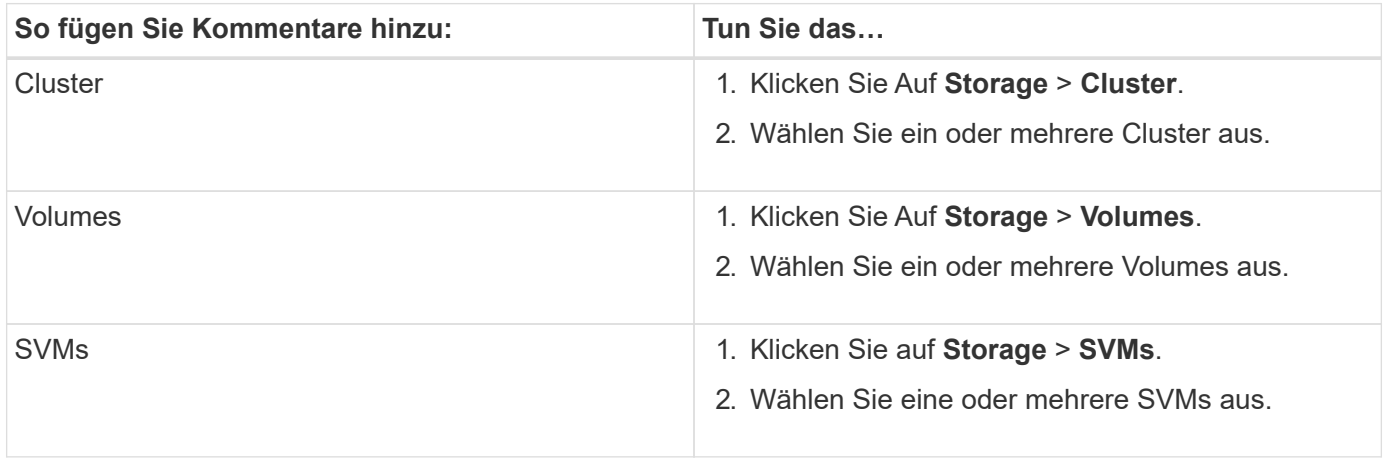

- 1. Klicken Sie auf **Annotate** und wählen Sie ein Name-Wert-Paar aus.
- 2. Klicken Sie Auf **Anwenden**.

## <span id="page-6-0"></span>**Hinzufügen von Werten zu Beschriftungen**

Sie können Annotationen Werte hinzufügen und Speicherobjekte anschließend einem bestimmten Namenwertpaar der Anmerkung zuordnen. Durch das Hinzufügen von Werten zu Annotationen können Sie Storage-Objekte effizienter managen.

## **Bevor Sie beginnen**

Sie müssen über die Rolle "Anwendungsadministrator" oder "Speicheradministrator" verfügen.

## **Über diese Aufgabe**

Sie können vordefinierten Anmerkungen keine Werte hinzufügen.

## **Schritte**

- 1. Klicken Sie im linken Navigationsbereich auf **Storage-Management** > **Anmerkungen**.
- 2. Wählen Sie auf der Seite **Anmerkungen** die Anmerkung aus, zu der Sie einen Wert hinzufügen möchten, und klicken Sie dann im Abschnitt **Werte** auf **Hinzufügen**.
- 3. Geben Sie im Dialogfeld **Anmerkungswert** einen Wert für die Anmerkung an.

Der von Ihnen angegebene Wert muss für die ausgewählte Anmerkung eindeutig sein.

4. Klicken Sie Auf **Hinzufügen**.

## <span id="page-7-0"></span>**Anmerkungsregeln werden erstellt**

Zudem können Anmerkungsregeln erstellt werden, die in Unified Manager verwendet werden, um Storage-Objekte wie Volumes, Cluster oder Storage Virtual Machines (SVMs) dynamisch anzunotieren.

## **Bevor Sie beginnen**

Sie müssen über die Rolle "Anwendungsadministrator" oder "Speicheradministrator" verfügen.

## **Über diese Aufgabe**

Aktuell überwachte Storage-Objekte werden kommentiert, sobald die Anmerkungsregel erstellt wurde. Neue Objekte werden erst nach Abschluss des Überwachungszyklus mit Anmerkungen versehen.

## **Schritte**

- 1. Klicken Sie im linken Navigationsbereich auf **Storage-Management** > **Anmerkungen**.
- 2. Klicken Sie auf der Registerkarte **Anmerkungsregeln** auf **Hinzufügen**.
- 3. Geben Sie im Dialogfeld **Anmerkungsregel hinzufügen** einen Namen für die Anmerkungsregel an.
- 4. Wählen Sie im Feld **Zielobjekttyp** den Typ des Speicherobjekts aus, das Sie mit Anmerkungen versehen möchten.
- 5. Wählen Sie in den Feldern **Anmerkung anwenden** den Anmerkungs- und Anmerkungswert aus, den Sie verwenden möchten.
- 6. Führen Sie im Abschnitt **Bedingungen** die entsprechende Aktion aus, um eine Bedingung, eine Bedingungsgruppe oder beide zu erstellen:

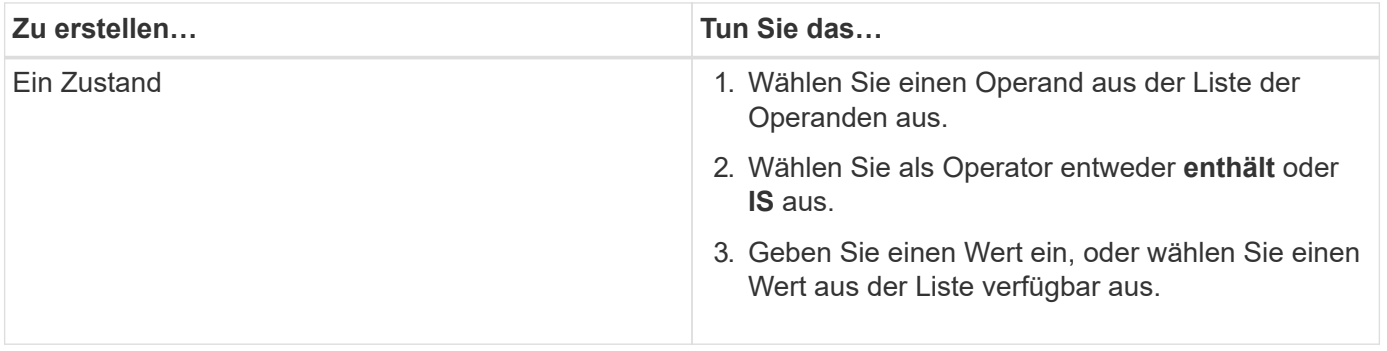

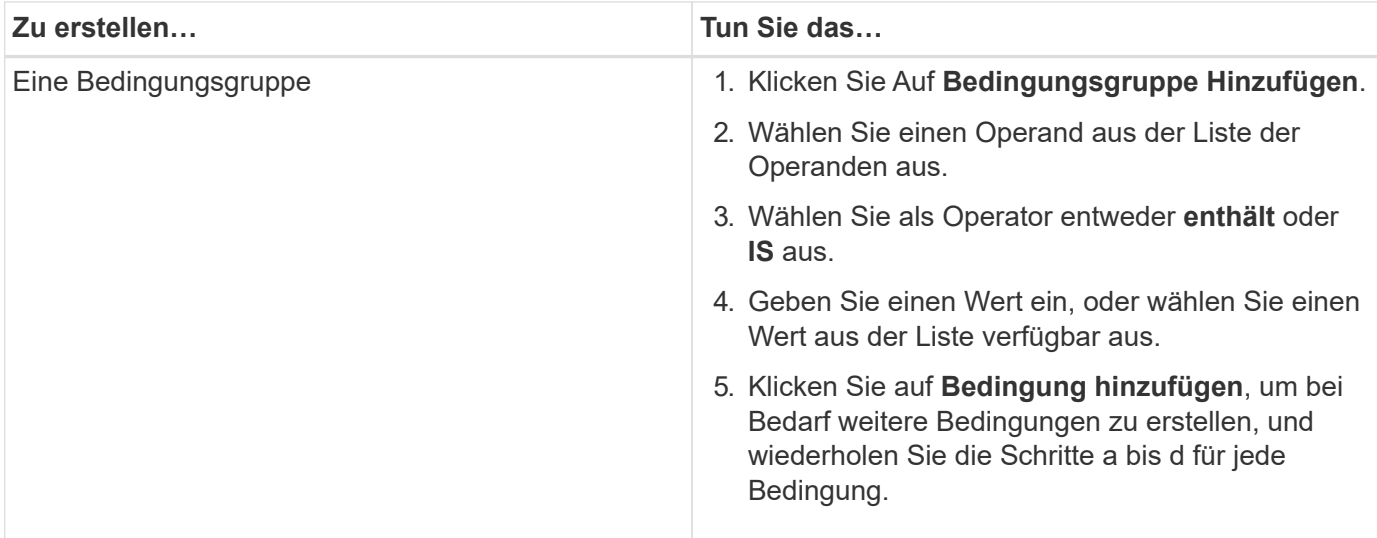

1. Klicken Sie Auf **Hinzufügen**.

### **Beispiel für das Erstellen einer Anmerkungsregel**

Führen Sie im Dialogfeld Anmerkungsregel hinzufügen die folgenden Schritte aus, um eine Anmerkungsregel zu erstellen, einschließlich der Konfiguration einer Bedingung und des Hinzufügens einer Bedingungsgruppe:

- 1. Geben Sie einen Namen für die Anmerkungsregel an.
- 2. Wählen Sie den Zielobjekttyp als Storage Virtual Machine (SVM) aus.
- 3. Wählen Sie eine Anmerkung aus der Liste der Anmerkungen aus, und geben Sie einen Wert an.
- 4. Wählen Sie im Abschnitt Bedingungen als Operand **Objektname** aus.
- 5. Wählen Sie als Operator \* enthält\* aus.
- 6. Geben Sie den Wert als ein svm\_data.
- 7. Klicken Sie auf **Bedingungsgruppe hinzufügen**.
- 8. Wählen Sie als Operand **Objektname** aus.
- 9. Wählen Sie als Operator \* enthält\* aus.
- 10. Geben Sie den Wert als ein vol.
- 11. Klicken Sie auf **Bedingung hinzufügen**.
- 12. Wiederholen Sie die Schritte 8 bis 10, indem Sie **Datenpriorität** als Operand in Schritt 8, **ist** als Operator in Schritt 9 und **unternehmenskritisch** als Wert in Schritt 10 auswählen.
- 13. Klicken Sie Auf **Hinzufügen**.

## <span id="page-8-0"></span>**Konfigurieren von Bedingungen für Anmerkungsregeln**

Sie können eine oder mehrere Bedingungen konfigurieren, um Anmerkungsregeln zu erstellen, die Unified Manager für die Speicherobjekte anwendet. Die Speicherobjekte, die die Anmerkungsregel erfüllen, werden mit dem in der Regel angegebenen Wert versehen.

## **Bevor Sie beginnen**

Sie müssen über die Rolle "Anwendungsadministrator" oder "Speicheradministrator" verfügen.

### **Schritte**

- 1. Klicken Sie im linken Navigationsbereich auf **Storage-Management** > **Anmerkungen**.
- 2. Klicken Sie auf der Registerkarte **Anmerkungsregeln** auf **Hinzufügen**.
- 3. Geben Sie im Dialogfeld **Anmerkungsregel hinzufügen** einen Namen für die Regel ein.
- 4. Wählen Sie einen Objekttyp aus der Liste Zielobjekttyp aus, und wählen Sie dann einen Anmerkungsnamen und einen Wert aus der Liste aus.
- 5. Wählen Sie im Abschnitt **Bedingungen** des Dialogfelds einen Operanden und einen Operator aus der Liste aus und geben Sie einen Bedingungswert ein, oder klicken Sie auf **Bedingung hinzufügen**, um eine neue Bedingung zu erstellen.
- 6. Klicken Sie auf **Speichern und Hinzufügen**.

### **Beispiel für die Konfiguration einer Bedingung für eine Anmerkungsregel**

Es empfiehlt sich eine Bedingung für den Objekttyp "SVM", bei der der Objektname "svm Data" enthält.

Führen Sie die folgenden Schritte im Dialogfeld Anmerkungsregel hinzufügen durch, um die Bedingung zu konfigurieren:

- 1. Geben Sie einen Namen für die Anmerkungsregel ein.
- 2. Wählen Sie den Zielobjekttyp als SVM aus.
- 3. Wählen Sie eine Anmerkung aus der Liste der Anmerkungen und einen Wert aus.
- 4. Wählen Sie im Feld **Bedingungen** als Operand **Objektname** aus.
- 5. Wählen Sie als Operator \* enthält\* aus.
- 6. Geben Sie den Wert als ein svm\_data.
- 7. Klicken Sie Auf **Hinzufügen**.

## <span id="page-9-0"></span>**Anmerkungsregeln werden bearbeitet**

Sie können Anmerkungsregeln bearbeiten, um die Bedingungsgruppen und -Bedingungen innerhalb der Bedingungsgruppe zu ändern, um Anmerkungen zu Speicherobjekten hinzuzufügen oder sie aus ihnen zu entfernen.

#### **Bevor Sie beginnen**

Sie müssen über die Rolle "Anwendungsadministrator" oder "Speicheradministrator" verfügen.

### **Über diese Aufgabe**

Anmerkungen werden vom Speicherobjekt distanziert, wenn Sie die zugehörigen Anmerkungsregeln bearbeiten.

## **Schritte**

- 1. Klicken Sie im linken Navigationsbereich auf **Storage-Management** > **Anmerkungen**.
- 2. Wählen Sie auf der Registerkarte **Anmerkungsregeln** die Anmerkungsregel aus, die Sie bearbeiten möchten, und klicken Sie dann auf **Aktionen** > **Bearbeiten**.
- 3. Ändern Sie im Dialogfeld **Anmerkungsregel bearbeiten** den Regelnamen, den Anmerkungsnamen und den Wert, die Bedingungsgruppen und die Bedingungen nach Bedarf.

Sie können den Zielobjekttyp für eine Anmerkungsregel nicht ändern.

4. Klicken Sie Auf **Speichern**.

## <span id="page-10-0"></span>**Anmerkungsregeln neu anordnen**

Sie können die Reihenfolge ändern, in der Unified Manager Anmerkungsregeln auf Storage-Objekte anwendet. Anmerkungsregeln werden sequenziell auf Storage-Objekte basierend auf ihrer Rangfolge angewendet. Wenn Sie eine Anmerkungsregel konfigurieren, ist der Rang am wenigsten. Sie können den Rang der Anmerkungsregel jedoch je nach Ihren Anforderungen ändern.

## **Bevor Sie beginnen**

Sie müssen über die Rolle "Anwendungsadministrator" oder "Speicheradministrator" verfügen.

## **Über diese Aufgabe**

Sie können entweder eine einzelne oder mehrere Zeilen auswählen und viele Drag-and-Drop-Vorgänge durchführen, um den Rang der Anmerkungsregeln zu ändern. Sie müssen jedoch die Änderungen speichern, damit die Neupriorisierung auf der Registerkarte Anmerkungsregeln angezeigt werden kann.

## **Schritte**

- 1. Klicken Sie im linken Navigationsbereich auf **Storage-Management** > **Anmerkungen**.
- 2. Klicken Sie auf der Registerkarte **Anmerkungsregeln** auf **Neuordnung**.
- 3. Ziehen Sie im Dialogfeld **Anmerkungsregel neu anordnen** einzelne oder mehrere Zeilen per Drag-and-Drop, um die Reihenfolge der Anmerkungsregeln neu anzuordnen.
- 4. Klicken Sie Auf **Speichern**.

Sie müssen die Änderungen speichern, damit die Neuordnung angezeigt werden kann.

## <span id="page-10-1"></span>**Anmerkungen werden gelöscht**

Sie können benutzerdefinierte Anmerkungen und ihre Werte löschen, wenn sie nicht mehr benötigt werden.

## **Bevor Sie beginnen**

• Sie müssen über die Rolle "Anwendungsadministrator" oder "Speicheradministrator" verfügen.

• Die Anmerkungswerte dürfen nicht in anderen Anmerkungen oder Gruppenregeln verwendet werden.

### **Schritte**

- 1. Klicken Sie im linken Navigationsbereich auf **Storage-Management** > **Anmerkungen**.
- 2. Wählen Sie auf der Registerkarte **Anmerkungen** die zu löschende Anmerkung aus.

Die Details der ausgewählten Anmerkung werden angezeigt.

- 3. Klicken Sie auf **Aktionen** > **Löschen**, um die ausgewählte Anmerkung und ihren Wert zu löschen.
- 4. Klicken Sie im Dialogfeld Warnung auf **Ja**, um den Löschvorgang zu bestätigen.

## <span id="page-11-0"></span>**Löschen von Werten aus Anmerkungen**

Sie können Werte löschen, die mit benutzerdefinierten Anmerkungen verknüpft sind, wenn dieser Wert nicht mehr für die Anmerkung gilt.

### **Bevor Sie beginnen**

- Sie müssen über die Rolle "Anwendungsadministrator" oder "Speicheradministrator" verfügen.
- Der Anmerkungswert darf keiner Anmerkungsregel oder Gruppenregeln zugeordnet werden.

## **Über diese Aufgabe**

Werte können nicht aus vordefinierten Anmerkungen gelöscht werden.

## **Schritte**

- 1. Klicken Sie im linken Navigationsbereich auf **Storage-Management** > **Anmerkungen**.
- 2. Wählen Sie in der Anmerkungsliste auf der Registerkarte **Anmerkungen** die Anmerkung aus, aus der Sie einen Wert löschen möchten.
- 3. Wählen Sie im Bereich **Werte** der Registerkarte **Anmerkungen** den Wert aus, den Sie löschen möchten, und klicken Sie dann auf **Löschen**.
- 4. Klicken Sie im Dialogfeld **Warnung** auf **Ja**.

Der Wert wird gelöscht und nicht mehr in der Liste der Werte für die ausgewählte Anmerkung angezeigt.

## <span id="page-11-1"></span>**Anmerkungsregeln werden gelöscht**

Anmerkungsregeln können Sie aus Active IQ Unified Manager löschen, wenn die Regeln nicht mehr benötigt werden.

## **Bevor Sie beginnen**

Sie müssen über die Rolle "Anwendungsadministrator" oder "Speicheradministrator" verfügen.

## **Über diese Aufgabe**

Wenn Sie eine Anmerkungsregel löschen, wird die Anmerkung getrennt und aus den Speicherobjekten entfernt.

## **Schritte**

- 1. Klicken Sie im linken Navigationsbereich auf **Storage-Management** > **Anmerkungen**.
- 2. Wählen Sie auf der Registerkarte **Anmerkungsregeln** die Anmerkungsregel aus, die Sie löschen möchten, und klicken Sie dann auf **Löschen**.
- 3. Klicken Sie im Dialogfeld **Warnung** auf **Ja**, um den Löschvorgang zu bestätigen.

## <span id="page-12-0"></span>**Beschreibung der Fenster und Dialogfelder Anmerkungen**

Sie können alle Anmerkungen auf der Seite Management/Anmerkungen anzeigen und verwalten. Über die Registerkarte "Anmerkungsregeln" können Sie auch Anmerkungsregeln für Ihre Speicherobjekte konfigurieren.

### **Beschriftungsseite**

Auf der Seite Anmerkungen können Sie in Unified Manager Anmerkungen erstellen, mit denen Storage-Objekte beschriftet werden können, oder Sie können Anmerkungen bearbeiten oder löschen. Sie können Storage-Objekte entweder manuell mit einem annotation=value-Paar beschriften oder Anmerkungsregeln konfigurieren. Storage-Objekte werden basierend auf den verwendeten Annotationen dynamisch beschriftet.

Wenn Sie sich als Operator anmelden, haben Sie nur Lesezugriff auf die Seite. Sie können auf den Schaltflächen Hinzufügen, Bearbeiten oder Löschen auf jeder Registerkarte zugreifen, wenn Sie sich als Storage Administrator oder Anwendungsadministrator anmelden.

#### **Registerkarte "Anmerkungen"**

Auf der Registerkarte Anmerkungen können Sie Anmerkungen in Unified Manager anzeigen, erstellen, bearbeiten oder löschen.

#### • **Anmerkungsliste**

Zeigt die Namen der vordefinierten und benutzerdefinierten Anmerkungen an. Die Anzahl der Anmerkungswerte, die mit jeder Anmerkung verknüpft sind, wird ebenfalls angezeigt. Sie können auf den Anmerkungsnamen klicken, um die Details der Anmerkung anzuzeigen.

#### **Zusammenfassungsbereich**

Sie können die folgenden Details der ausgewählten Anmerkung anzeigen:

#### • **Beschreibung**

Zeigt die Beschreibung für die Anmerkung an.

• \* Erstellt von\*

Zeigt den Namen des Benutzers an, der die Anmerkung erstellt hat.

#### • **Erstellungsdatum**

Zeigt das Datum an, an dem die Anmerkung erstellt wurde.

#### **Anmerkung=Werte Paare**

Zeigt die Liste der Anmerkungswertpaare und der zugehörigen Speicherobjekte an, die für die ausgewählte Anmerkung verfügbar sind.

#### • **Wert**

Zeigt den Namen des annotation=value-Paars an.

#### • **Anwendbare Cluster**

Zeigt die Anzahl der Cluster an, die mit einem bestimmten Anmerkungs=Wert-Paar beschriftet sind. Sie können auf die Nummer klicken, um die Seite Cluster anzuzeigen, auf der eine gefilterte Liste der Cluster angezeigt wird, die einem bestimmten Wert zugeordnet sind.

#### • **Anwendbare Storage Virtual Machines (SVMs)**

Zeigt die Anzahl der SVMs an, die mit einem bestimmten Annotation=Wertpaar versehen sind. Sie können auf die Zahl klicken, um die Seite "SVMs" anzuzeigen. Dort wird eine gefilterte Liste mit SVMs angezeigt, die einem bestimmten Wert zugeordnet sind.

#### • **Geltende Volumen**

Zeigt die Anzahl der Volumes an, die mit einem bestimmten Anmerkungspaar=Wert versehen sind. Sie können auf die Nummer klicken, um die Seite Volumes anzuzeigen, auf der eine gefilterte Liste der Volumes angezeigt wird, die einem bestimmten Wert zugeordnet sind.

#### **Objektzuweisungen über Regeln**

Zeigt die Liste der Anmerkungsregeln und die zugehörigen Speicherobjekte für die ausgewählte Anmerkung an.

• \* Rang\*

Zeigt die Reihenfolge der Anmerkungsregeln an, die auf die Speicherobjekte angewendet werden sollen.

• **Regeln**

Zeigt den Namen der Anmerkungsregel an.

• **Zielobjekttyp**

Zeigt den Typ des Speicherobjekts an, auf das die Anmerkungsregel angewendet wird.

• **Zugehörige Anmerkung**

Zeigt das auf das Speicherobjekt angewendete annotation=value-Paar an.

#### • **Anwendbare Objekte**

Zeigt die Anzahl der Storage-Objekte an, die basierend auf der Anmerkungsregel mit Anmerkungen versehen werden.

#### **Manuelle Objektzuordnungen**

Zeigt die Liste der Anmerkungen an, die Sie manuell konfiguriert und mit Speicherobjekten verknüpft haben.

#### • **Anmerkung=Wertpaar**

Zeigt den Namen der manuellen Anmerkung und den Wert an.

#### • **Anwendbare Cluster**

Zeigt die Anzahl der Cluster an, die mit einem bestimmten manuellen Anmerkungswert versehen sind. Sie können auf die Nummer klicken, um die Seite Cluster anzuzeigen, auf der eine gefilterte Liste der Cluster angezeigt wird, die einem bestimmten Wert zugeordnet sind.

#### • **Anwendbare Storage Virtual Machines (SVMs)**

Zeigt die Anzahl der SVMs an, die mit einem bestimmten manuellen Anmerkungswert gekennzeichnet sind. Sie können auf die Zahl klicken, um die Seite "SVMs" anzuzeigen. Dort wird eine gefilterte Liste mit SVMs angezeigt, die einem bestimmten Wert zugeordnet sind.

#### • **Geltende Volumen**

Zeigt die Anzahl der Volumes an, die mit einem bestimmten manuellen Anmerkungswert versehen werden. Sie können auf die Nummer klicken, um die Seite Volumes anzuzeigen, auf der eine gefilterte Liste der Volumes angezeigt wird, die einem bestimmten Wert zugeordnet sind.

#### **Befehlsschaltflächen**

Sie müssen über die Rolle "Anwendungsadministrator" oder "Speicheradministrator" verfügen. Für vordefinierte Anmerkungen können Sie keine Werte hinzufügen oder löschen.

#### • **Anmerkung Hinzufügen**

Öffnet das Dialogfeld Anmerkung hinzufügen, in dem Sie neue benutzerdefinierte Anmerkungen erstellen und der Anmerkung Werte zuweisen können.

#### • **Aktionen**

Ermöglicht das Bearbeiten oder Löschen der ausgewählten Beschreibung der Anmerkung.

#### • **Bearbeiten**

Öffnet das Dialogfeld Anmerkung bearbeiten, in dem Sie den Anmerkungsnamen und die Beschreibung ändern können.

#### • **Löschen**

Ermöglicht das Löschen des Anmerkungswerts. Sie können den Wert nur löschen, wenn er nicht mit Anmerkungsregeln oder Gruppenregeln verknüpft ist.

#### **Registerkarte "Anmerkungsregeln"**

Auf der Registerkarte Annotationsregeln werden die Anmerkungsregeln angezeigt, die Sie zum Kommentieren von Speicherobjekten erstellt haben. Sie können Aufgaben wie Hinzufügen, Bearbeiten, Löschen oder Neuanordnen einer Anmerkungsregel durchführen. Sie können auch die Anzahl der Speicherobjekte anzeigen, die der Anmerkungsregel entsprechen.

#### **Befehlsschaltflächen**

Sie müssen über die Rolle "Anwendungsadministrator" oder "Speicheradministrator" verfügen.

#### • **Hinzufügen**

Zeigt das Dialogfeld Anmerkungsregel hinzufügen an, in dem Sie Anmerkungsregeln für Speicherobjekte erstellen können.

#### • **Bearbeiten**

Zeigt das Dialogfeld Anmerkungsregel bearbeiten an, in dem Sie zuvor konfigurierte Anmerkungsregeln neu konfigurieren können.

#### • **Löschen**

Löscht die ausgewählten Anmerkungsregeln.

#### • **Neuordnung**

Zeigt das Dialogfeld Anmerkungsregel neu anordnen an, mit dem Sie die Reihenfolge der Anmerkungsregeln neu anordnen können.

#### **Listenansicht**

In der Listenansicht werden die Anmerkungsregeln angezeigt, die Sie auf dem Unified Manager-Server erstellt haben. Mit den Spaltenfiltern können Sie die angezeigten Daten anpassen. Die Listenansicht der Registerkarte Anmerkungsregeln und die Listenansicht des Abschnitts zugewiesene Regeln auf der Registerkarte Anmerkung enthält die folgenden Spalten:

- Rang
- Name
- Zielobjekttyp
- Zugeordneten Anmerkungswert
- Anwendbare Objekte

Für die Registerkarte Anmerkungsregeln, Associated Annotation, wird eine zusätzliche Spalte angezeigt, in der der Name der auf das Speicherobjekt angewendeten Anmerkung angezeigt wird.

### **Dialogfeld Anmerkung hinzufügen**

Im Dialogfeld Anmerkung hinzufügen können Sie benutzerdefinierte Annotationen erstellen, die Sie über Annotationsregeln mit Clustern, Volumes und Storage Virtual Machines (SVMs) verknüpfen können.

Sie müssen über die Rolle "Anwendungsadministrator" oder "Speicheradministrator" verfügen.

• **Anmerkungsname**

Gibt den Namen der Anmerkung an. Sie müssen einen eindeutigen Namen für die Anmerkung eingeben.

• **Beschreibung**

Gibt eine aussagekräftige Beschreibung der Anmerkung an.

#### **Anmerkungswerte**

• **Hinzufügen**

Fügt der ausgewählten Anmerkung einen neuen Wert hinzu.

• **Löschen**

Löscht den ausgewählten Wert für eine Anmerkung.

#### **Befehlsschaltflächen**

• **Speichern und Schließen**

Speichert die neue Anmerkung und schließt das Dialogfeld Anmerkung hinzufügen.

• **Abbrechen**

Schließt das Dialogfeld Anmerkung hinzufügen, ohne Ihre Änderungen zu speichern.

### **Dialogfeld Anmerkung bearbeiten**

Im Dialogfeld Anmerkung bearbeiten können Sie die Beschreibung einer vorhandenen Anmerkung ändern.

Sie müssen über die Rolle "Anwendungsadministrator" oder "Speicheradministrator" verfügen.

• **Anmerkungsname**

Zeigt den Namen der Anmerkung an. Dieses Feld kann nicht bearbeitet werden.

• **Beschreibung**

Enthält eine aussagekräftige Beschreibung der Anmerkung. Sie können dieses Feld bearbeiten, wenn Sie die aktuelle Beschreibung der Anmerkung ändern möchten.

#### **Befehlsschaltflächen**

• **Speichern und Schließen**

Speichert die Änderungen der Anmerkungsbeschreibung und schließt das Dialogfeld.

• **Abbrechen**

Schließt das Dialogfeld Anmerkung bearbeiten, ohne die Änderungen zu speichern.

### **Dialogfeld Anmerkungsregel hinzufügen**

Im Dialogfeld Anmerkungsregel hinzufügen können Sie in Unified Manager Anmerkungsregeln erstellen, mit denen Storage-Objekte dynamisch beschriftet werden können.

Sie müssen über die Rolle "Anwendungsadministrator" oder "Speicheradministrator" verfügen.

#### • **Name**

Gibt den Namen der Anmerkungsregel an.

#### • **Zielobjekttyp**

Gibt den Typ der Storage-Objekte (Storage Virtual Machines (SVMs), Volumes oder Cluster) an, die Anmerkungen enthalten sollen.

#### • **Anmerkung Anwenden**

Gibt die Anmerkung und den Wert an, mit dem Speicherobjekte beschriftet werden können, wenn alle Bedingungen erfüllt sind.

#### • **Bedingungen**

Gibt Bedingungen an, die bestimmen, welche Speicherobjekte Sie kommentieren können.

#### **Befehlsschaltflächen**

#### • **Speichern und Hinzufügen**

Fügt die von Ihnen erstellte Anmerkungsregel hinzu. Sie können eine weitere Anmerkungsregel hinzufügen, ohne das Dialogfeld zu schließen.

#### • **Hinzufügen**

Fügt die Anmerkungsregel hinzu und schließt das Dialogfeld Anmerkungsregel hinzufügen.

• **Abbrechen**

Bricht die Änderungen ab und schließt das Dialogfeld Anmerkungsregel hinzufügen.

#### • **Bedingung Hinzufügen**

Fügt eine Bedingung hinzu, um die Anmerkungsregel zu definieren.

#### • **Bedingungsgruppe Hinzufügen**

Fügt eine Bedingungsgruppe hinzu, um Bedingungen für die Anmerkungsregel zu definieren.

## **Dialogfeld Anmerkungsregel bearbeiten**

Sie können die von Ihnen erstellten Anmerkungsregeln bearbeiten, um Anmerkungen zu Speicherobjekten hinzuzufügen oder zu entfernen.

Sie müssen über die Rolle "Anwendungsadministrator" oder "Speicheradministrator" verfügen.

#### • **Name**

Zeigt den Namen der Anmerkungsregel an.

#### • **Zielobjekttyp**

Zeigt den Typ des Speicherobjekts an, das mit Anmerkungen versehen werden soll. Sie können den Objekttyp nicht ändern.

#### • **Anmerkung Anwenden**

Zeigt die Anmerkung und den Wert an, mit dem Speicherobjekte beschriftet werden können, wenn alle Bedingungen erfüllt sind.

#### • **Bedingungen**

Zeigt die Liste der Bedingungen für die Anmerkungsregel an. Sie können die Bedingungen bearbeiten, um die Anmerkung zu Speicherobjekten hinzuzufügen oder zu entfernen.

#### **Befehlsschaltflächen**

#### • **Speichern**

Speichert die Änderungen, die Sie vorgenommen haben, und schließt das Dialogfeld Anmerkungsregel bearbeiten.

#### • **Abbrechen**

Schließt das Dialogfeld Anmerkungsregel bearbeiten, ohne Ihre Änderungen zu speichern.

#### **Dialogfeld Anmerkungsregel neu anordnen**

Über das Dialogfeld Anmerkungsregel neu anordnen können Sie die Reihenfolge angeben, in der Anmerkungsregeln auf Speicherobjekte angewendet werden sollen.

#### **Befehlsschaltflächen**

Sie müssen über die Rolle "Anwendungsadministrator" oder "Speicheradministrator" verfügen.

• **Speichern**

Speichert die Änderungen, die Sie an den Anmerkungsregeln vorgenommen haben, und schließt das Dialogfeld Anmerkungsregel neu anordnen.

• **Abbrechen**

Schließt das Dialogfeld Anmerkungsregel neu anordnen, ohne die vorgenommenen Änderungen zu speichern.

#### **Listenansicht**

• \* Rang\*

Zeigt die Reihenfolge an, in der die Anmerkungsregeln auf die Speicherobjekte angewendet werden.

• **Name**

Zeigt den Namen der Anmerkungsregel an.

• **Zielobjekttyp**

Zeigt den Typ des Speicherobjekts an, auf das die Anmerkungsregel angewendet wird.

• **Zugehörige Anmerkung**

Zeigt den Namen der Anmerkung an, die auf das Speicherobjekt angewendet wird.

• **Zugehörige Anmerkung**

Zeigt den Anmerkungswert für das Speicherobjekt an.

## **Dialogfeld "Cluster mit Anmerkungen versehen"**

Im Dialogfeld "Cluster anfügen" können Sie Speicherobjekte manuell annotieren. Sie können entweder ein einzelnes Cluster oder mehrere Cluster auswählen und in der vorhandenen Liste mit Anmerkungen mit einem bestimmten Wertpaar versehen.

Sie müssen über die Rolle "Anwendungsadministrator" oder "Speicheradministrator" verfügen.

#### • **Anmerkung=Wertpaare**

Hiermit können Sie die erforderliche Annotation für das ausgewählte Cluster auswählen.

• **Anwenden**

Wendet die ausgewählte Annotation auf das Cluster an.

• **Abbrechen**

Schließt das Dialogfeld Cluster annotieren, ohne Ihre Änderungen zu speichern.

## **Dialogfeld "SVM mit Anmerkungen versehen"**

Im Dialogfeld Storage VM Annotate können Sie Storage-Objekte manuell annotieren. Sie können entweder eine einzelne SVM oder mehrere SVMs auswählen und in der vorhandenen Liste mit Annotationen ein bestimmtes Wertpaar mit einem bestimmten Wert versehen.

Sie müssen über die Rolle "Anwendungsadministrator" oder "Speicheradministrator" verfügen.

#### • **Anmerkung=Wertpaare**

Hiermit können Sie die erforderliche Beschriftung für die ausgewählte SVM auswählen.

• **Anwenden**

Wendet die ausgewählte Anmerkung auf die SVM an.

• **Abbrechen**

Schließt das Dialogfeld Storage VM annoate, ohne Ihre Änderungen zu speichern.

### **Dialogfeld "Volume mit Anmerkungen versehen"**

Im Dialogfeld "Ausgabe annotieren" können Sie Speicherobjekte manuell annotieren. Sie können entweder ein einzelnes Volume oder mehrere Volumes auswählen und in der vorhandenen Liste der Anmerkungen mit einem bestimmten Wertpaar Anmerkungen versehen.

Sie müssen über die Rolle "Anwendungsadministrator" oder "Speicheradministrator" verfügen.

#### • **Anmerkung=Wertpaare**

Ermöglicht die Auswahl der erforderlichen Beschriftung für das ausgewählte Volumen.

#### • **Anwenden**

Wendet die ausgewählte Beschriftung auf das Volumen an.

#### • **Abbrechen**

Schließt das Dialogfeld "Ausgabe annotieren", ohne Ihre Änderungen zu speichern.

#### **Copyright-Informationen**

Copyright © 2024 NetApp. Alle Rechte vorbehalten. Gedruckt in den USA. Dieses urheberrechtlich geschützte Dokument darf ohne die vorherige schriftliche Genehmigung des Urheberrechtsinhabers in keiner Form und durch keine Mittel – weder grafische noch elektronische oder mechanische, einschließlich Fotokopieren, Aufnehmen oder Speichern in einem elektronischen Abrufsystem – auch nicht in Teilen, vervielfältigt werden.

Software, die von urheberrechtlich geschütztem NetApp Material abgeleitet wird, unterliegt der folgenden Lizenz und dem folgenden Haftungsausschluss:

DIE VORLIEGENDE SOFTWARE WIRD IN DER VORLIEGENDEN FORM VON NETAPP ZUR VERFÜGUNG GESTELLT, D. H. OHNE JEGLICHE EXPLIZITE ODER IMPLIZITE GEWÄHRLEISTUNG, EINSCHLIESSLICH, JEDOCH NICHT BESCHRÄNKT AUF DIE STILLSCHWEIGENDE GEWÄHRLEISTUNG DER MARKTGÄNGIGKEIT UND EIGNUNG FÜR EINEN BESTIMMTEN ZWECK, DIE HIERMIT AUSGESCHLOSSEN WERDEN. NETAPP ÜBERNIMMT KEINERLEI HAFTUNG FÜR DIREKTE, INDIREKTE, ZUFÄLLIGE, BESONDERE, BEISPIELHAFTE SCHÄDEN ODER FOLGESCHÄDEN (EINSCHLIESSLICH, JEDOCH NICHT BESCHRÄNKT AUF DIE BESCHAFFUNG VON ERSATZWAREN ODER -DIENSTLEISTUNGEN, NUTZUNGS-, DATEN- ODER GEWINNVERLUSTE ODER UNTERBRECHUNG DES GESCHÄFTSBETRIEBS), UNABHÄNGIG DAVON, WIE SIE VERURSACHT WURDEN UND AUF WELCHER HAFTUNGSTHEORIE SIE BERUHEN, OB AUS VERTRAGLICH FESTGELEGTER HAFTUNG, VERSCHULDENSUNABHÄNGIGER HAFTUNG ODER DELIKTSHAFTUNG (EINSCHLIESSLICH FAHRLÄSSIGKEIT ODER AUF ANDEREM WEGE), DIE IN IRGENDEINER WEISE AUS DER NUTZUNG DIESER SOFTWARE RESULTIEREN, SELBST WENN AUF DIE MÖGLICHKEIT DERARTIGER SCHÄDEN HINGEWIESEN WURDE.

NetApp behält sich das Recht vor, die hierin beschriebenen Produkte jederzeit und ohne Vorankündigung zu ändern. NetApp übernimmt keine Verantwortung oder Haftung, die sich aus der Verwendung der hier beschriebenen Produkte ergibt, es sei denn, NetApp hat dem ausdrücklich in schriftlicher Form zugestimmt. Die Verwendung oder der Erwerb dieses Produkts stellt keine Lizenzierung im Rahmen eines Patentrechts, Markenrechts oder eines anderen Rechts an geistigem Eigentum von NetApp dar.

Das in diesem Dokument beschriebene Produkt kann durch ein oder mehrere US-amerikanische Patente, ausländische Patente oder anhängige Patentanmeldungen geschützt sein.

ERLÄUTERUNG ZU "RESTRICTED RIGHTS": Nutzung, Vervielfältigung oder Offenlegung durch die US-Regierung unterliegt den Einschränkungen gemäß Unterabschnitt (b)(3) der Klausel "Rights in Technical Data – Noncommercial Items" in DFARS 252.227-7013 (Februar 2014) und FAR 52.227-19 (Dezember 2007).

Die hierin enthaltenen Daten beziehen sich auf ein kommerzielles Produkt und/oder einen kommerziellen Service (wie in FAR 2.101 definiert) und sind Eigentum von NetApp, Inc. Alle technischen Daten und die Computersoftware von NetApp, die unter diesem Vertrag bereitgestellt werden, sind gewerblicher Natur und wurden ausschließlich unter Verwendung privater Mittel entwickelt. Die US-Regierung besitzt eine nicht ausschließliche, nicht übertragbare, nicht unterlizenzierbare, weltweite, limitierte unwiderrufliche Lizenz zur Nutzung der Daten nur in Verbindung mit und zur Unterstützung des Vertrags der US-Regierung, unter dem die Daten bereitgestellt wurden. Sofern in den vorliegenden Bedingungen nicht anders angegeben, dürfen die Daten ohne vorherige schriftliche Genehmigung von NetApp, Inc. nicht verwendet, offengelegt, vervielfältigt, geändert, aufgeführt oder angezeigt werden. Die Lizenzrechte der US-Regierung für das US-Verteidigungsministerium sind auf die in DFARS-Klausel 252.227-7015(b) (Februar 2014) genannten Rechte beschränkt.

#### **Markeninformationen**

NETAPP, das NETAPP Logo und die unter [http://www.netapp.com/TM](http://www.netapp.com/TM\) aufgeführten Marken sind Marken von NetApp, Inc. Andere Firmen und Produktnamen können Marken der jeweiligen Eigentümer sein.